## 6 ファイル

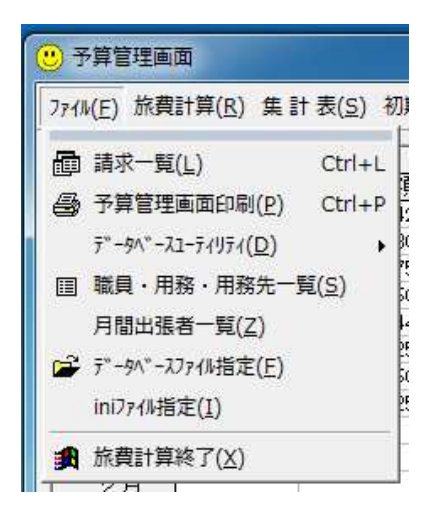

このメニューでは、データファイルに関す る各種操作や、簡単な統計処理を行います。

6.1 請求一覧

メニューから「ファイル」→「請求一覧」を選択します。

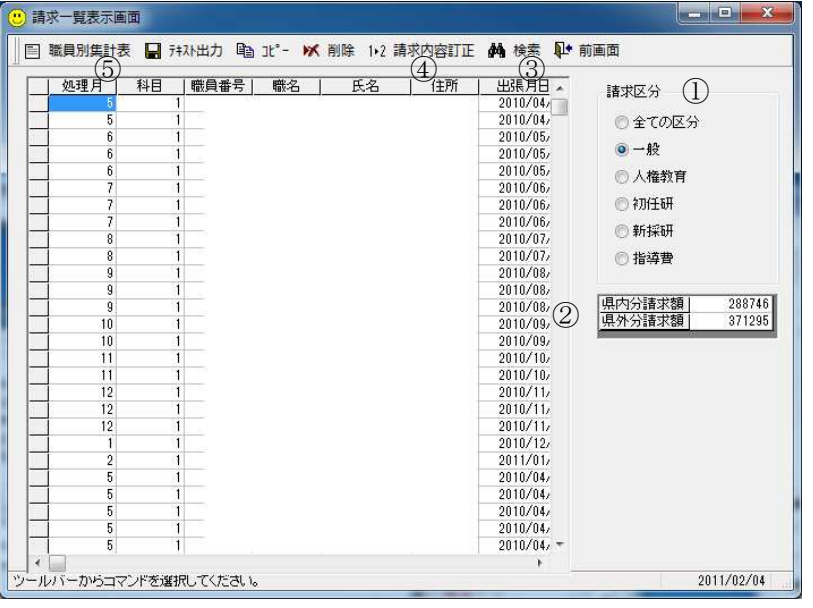

請求された旅費の一 覧を表示します。クリッ プボードや CSV テキス トファイルを経由して、 請求データを表計算ソ フトに読み込んで、表計 算ソフトの機能を活用 してデータの集計等を おこなうことができま す。

①「請求区分」で任意の予算科目を選択し、科目ごとに絞り込んで作業を行えます。

「全ての区分」以外の科目 「全ての区分」以外の科目を選択した場合、②が表示され、当該科目に入力されたデー タを県内請求額と県外請求額 請求額に分けて集計します。 「全ての区分」以外の科目を選択した場合、②が表示され、当該科目に入力されたデー<br>を県内請求額と県外請求額に分けて集計します。<br>②の県内と県外の額は、旅行雑費の金額が県外の旅行雑費単価(1,100 円)で割り切れ

るものを県外、割り切れないものを県内として合計します。

したがって、単価設定や回数の条件によっては正しく合計されない場合があります。(正 確な集計には、表計算ソフト等を利用してください。)

③請求内容の検索

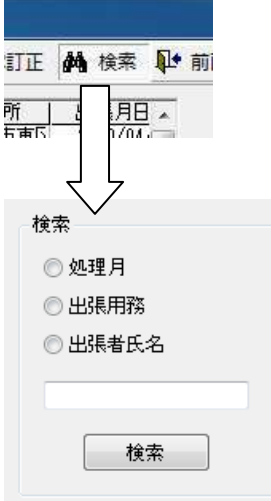

ツールバー上の「検索」ボタンをクリック すると、検索条件と検索ワードを入力するフ レームが表示されるので、検索条件と検索ワ ードを指定して「検索」ボタンをクリックし ます。

検索ワードは、数字や名前の文字など、一 部のみの入力で構いません。

検索結果から削除や修正を行うこともで きます。

④請求内容の訂正

請求一覧表示画面で、訂正を行いたいデータの行を選択し、ツールバーの「請求内容訂 正」ボタンをクリックするか、当該行でダブルクリックを行います。

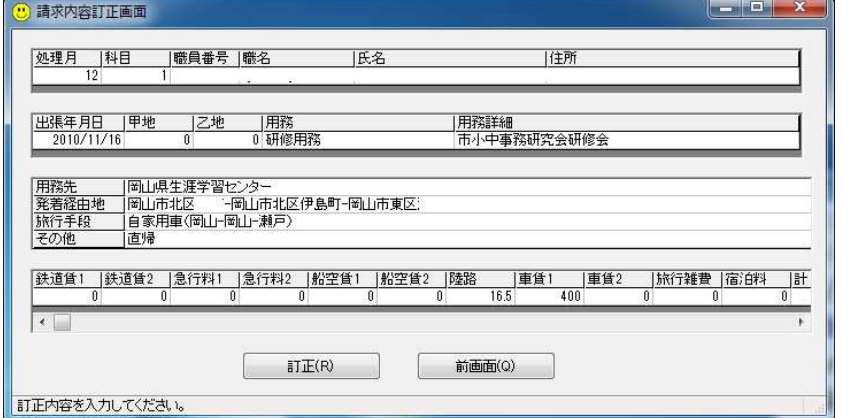

訂正画面に当該行 の内容が表示される ので、内容の訂正を行 い、「訂正」ボタンを クリックします。

※注意事項

金額を訂正した場合、計は自動計算しません。計算結果を計にも手入力してください。 職員番号も修正可能ですが、職名、氏名等は自動的に変わりません。必ずすべての職員 情報の項目を訂正してください。

出張年月日、または職員番号を訂正した場合、訂正前のデータを残し、新しいデータと して追加されます。訂正前のデータが不要な場合には、当該データを削除してください。

## ⑤職員別請求額集計表

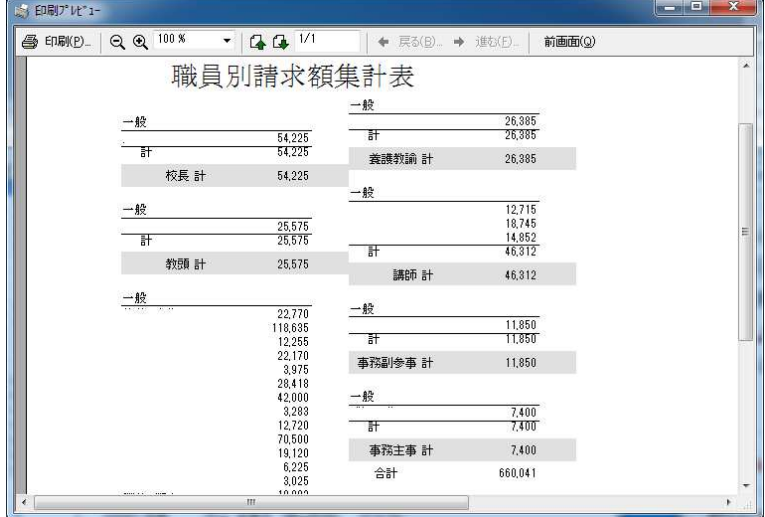

ツールバーの「職員別集 計表」ボタンをクリックす ると、予算科目ごとに、職 名別、職員別の年間支払額 の集計リストを作成できま す。

## 6.2 予算管理画面印刷

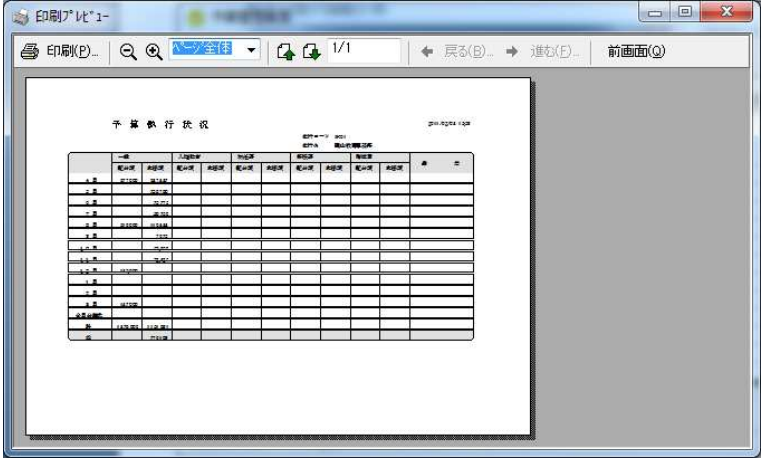

メニューから「ファイル」 →「予算管理画面印刷」を 選択します。

予算執行状況が表示さ れ、表示された表を印刷で きます。

6.3 データベースユーティリティ

メニューから「ファイル」→「データベースユーティリティ」を選択します。 データベースファイルのバックアップ、最適化、ファイル破損時の修復を行います。 パソコンのトラブルにより、修復できないエラーが発生することがあるので、定期的に バックアップを作成してください。

また、システムのパフォーマンス向上のため、最適化を随時実行してください。

6.4 職員・用務一覧

メニューから「ファイル」→「職員・用務一覧・用務先一覧」を選択します。

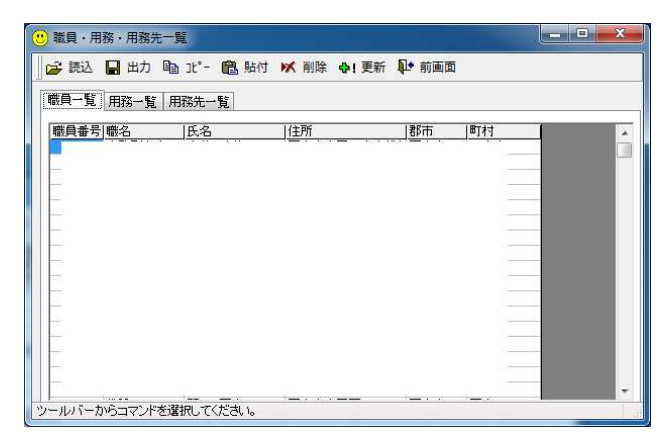

 データベースファイルに登録され た職員、用務、用務先を一覧表で表示 します。

 CSV テキストファイルやクリップボ ードを経由して、表計算ソフト等とデ ータ交換を行い、表計算ソフトの機能 を利用してデータの一括メンテナン スを行うことができます。

 この画面上のセルの中を、直接編集 することはできません。

6.5 月間出張者一覧

メニューから「ファイル」→「月間出張者一覧」を選択します。

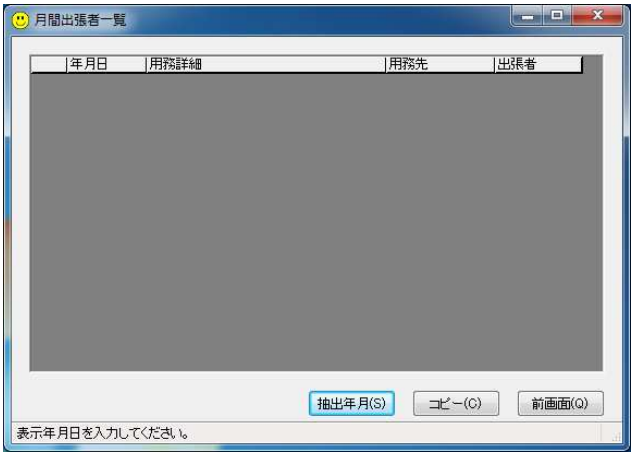

「抽出年月」をクリックし、年・月 を指定して、当該年月に登録された出 張の一覧を表示します。

「コピー」をクリックすると表示さ れた内容がクリップボードに取り込 まれるので、表計算ソフト等へ貼り付 けて加工することができます。

※範囲選択は必要ありません。

6.6 データベースファイル指定

メニューから「ファイル」→「データベースファイル指定」を選択します。

 バックアップした前年度のデータを参照する場合など、使用するデータベースファイル を変更する際に使用します。

確認のためキーワード入力が求められるので、学校情報画面で登録した所属コードを正 確に入力してください。

データファイルを変更した時にシステムを終了する場合には、必要に応じて予算管理画 面のクローズボタンで終了し、データファイルへ書き込みを行わないでください。

 より簡単にデータベースファイルを変更する方法として、パスワード入力画面で「キャ ンセル」ボタンを右クリックする方法があります。

6.7 ini ファイル指定

メニューから「ファイル」→「ini ファイル指定」を選択します。

 旅費計算システム起動時に読み込む予算の科目名、用務のカテゴリーを記述した ini フ ァイルを、別の名前のファイルに変更する際に使用します。

確認のためキーワード入力が求められるので、学校情報画面で登録した所属コードを正 確に入力してください。

別のファイルに変更した場合には、旅費計算システムを再起動してください。(再起動後 に反映します。)

6.8 旅費計算終了

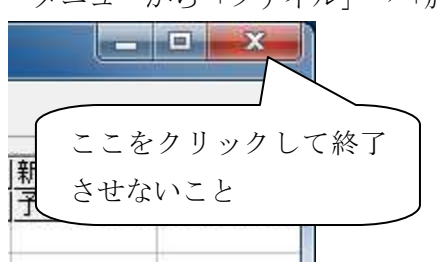

メニューから「ファイル」→「旅費計算終了」を選択します。

 画面右上の「×」(クローズボタン)で終 了させると、各種の情報を保存せずに終了す るので、必ずメニューから終了させてくださ い。(データファイルを切り替えた場合など、 意図的に情報を保存しない場合は除く。)